# **BEDIENEINHEIT MIT FONTS, GRAFIKBEFEHLEN UND MAKROS**

 **Touch Panel integriert**

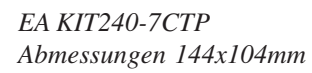

### **TECHNISCHE DATEN**

- **\*** 240x128 PIXEL MIT CFL-BELEUCHTUNG BLAU NEGATIV
- **\*** AUCH MIT LANGLEBIGER LED-BELEUCHTUNG WEISS/BLAU BZW. GELB-GRÜN
- **\*** INTEGRIERTES TOUCH PANEL MIT 10x6 FELDERN (ENTSPIEGELT, KRATZFEST)

KIT240-7C

- \* FONT ZOOM VONca. 2mm ÜBERca. 5mm BIS ZUca. 50mm
- **\*** VERSORGUNGSSPANNUNG 5V/700mA(CFL)/1200mA(LED) ODER 9..35V OPTIONAL
- **\*** RS-232 ODER OPTIONAL RS-422 MIT BAUDRATEN 1200..115200 BD
- **\* PIXELGENAUE** POSITIONIERUNG BEI ALLEN FUNKTIONEN
- **\*** PROGRAMMIERUNG ÜBER HOCHSPRACHENÄHNLICHE BEFEHLE:
- **\*** GERADE, PUNKT, BEREICH, UND/ODER/EXOR, BARGRAPH...
- **\*** BIS ZU 256 MAKROS PROGRAMMIERBAR (EEPROM ONBOARD)
- **\*** 4 CLIPBOARD FUNKTIONEN, PULL-DOWN MENÜS
- **\*** BELEUCHTUNG PER SOFTWARE SCHALTBAR
- **\*** BETRIEBSTEMPERATURBEREICH -20..+70°C

### **ZUBEHÖR**

- **\*** ALUMINIUM EINBAUBLENDE: SCHWARZ (**EA 0FP240-7SW)** O. BLAU **(-7BL)**
- **\*** DISKETTE FÜR MAKROPROGRAMMIERUNG (PC-DOS): **EA DISK240**
- **\*** KABEL (1,5m) FÜR ANSCHLUSS AN 9-POL. SUB-D (RS-232 FEMALE): **EA KV24-9B**

### **BESTELLBEZEICHNUNG**

ASSEMBLY

240x128 DOTS MIT CFL-BELEUCHTUNG, BLAU NEGATIV, TOUCH PANEL **EA KIT240-7CTP** WIE OBEN, JEDOCH OHNE TOUCH PANEL **EA KIT240-7C** 240x128 DOTS MIT **WEISSER LED-BEL.**, BLAU NEGATIV, TOUCH PANEL **EA KIT240-LWTP** WIE OBEN, JEDOCH OHNE TOUCH PANEL **EA KIT240-7LW** 240x128 DOTS MIT LED-BELEUCHTUNG, GB/GN, TOUCH PANEL **EA KIT240-7LEDTP** VERSORGUNG 9..35V STATT 5V **EA OPT-9/35V** RS-422 SCHNITTSTELLE STATT RS-232 **EA OPT-RS4224** 8 DIGITALE EIN- UND 8 AUSGÄNGE CMOS-KOMPATIBEL **EA OPT-8I8O** 8 DIGITALE EIN- UND 8 AUSGÄNGE CMOS UND MIT OPTOKOPPLER **EA OPT-OPTO8I8O** ECTRO

> LOCHHAMER SCHLAG 17 · D-82166 GRÄFELFING TEL 089/8541991 · FAX 089/8541721 ·http://www.lcd-module.de

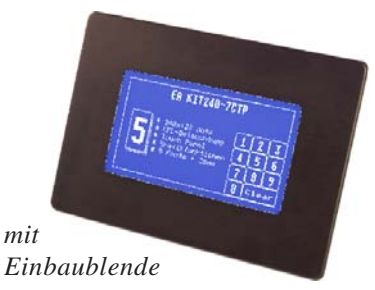

## **ELECTRONIC ASSEMBLY**

#### **ALLGEMEINES**

EA KIT240 ist eine komplett aufgebaute Steuer- und Bedieneinheit mit diversen eingebauten Funktionen. Das kompakt aufgebaute Display bietet zusammen mit dem sehr guten Supertwistkontrast eine sofort einsetzbare Einheit. Die Ansteuerung erfolgt über die Standard Schnittstellen RS-232 oder RS-422. Die Bedieneinheit enthält neben kompletten Grafikroutinen zur Displayausgabe auch verschiendenste Schriften. Die Programmierung erfolgt über hochsprachenähnliche Grafikbefehle; die zeitraubende Programmierung von Zeichensätzen und Grafikroutinen entfällt hier völlig. Die simple Verwendung von Makros und die Eingabemöglichkeit über Touchpanel machen es zu einem richtigen Power Display.

#### **DISPLAYVARIANTEN**

- CFL-Beleuchtung EA KIT240-7CTP: blauer Hintergrund mit weiss leuchtender Schrift. Extrem hell und kontraststark. Lebensdauer (MTBF) der Beleuchtung 10.000-20.000 Stunden. Ersatzbeleuchtung unter EA CFL240-7 lieferbar. Stromverbrauch typ. 450 mA.
- LED-Beleuchtung EA KIT240-7LWTP: blauer Hintergrund mit weiss leuchtender Schrift. Guter Kontrast, Stromverbrauch typ. 250 mA.
- LED-Beleuchtung EA KIT240-7LEDTP: gelb-grüner Hintergrund mit schwarzer Schrift. Guter Kontrast, Lebensdauer (MTBF) 100.000 Stunden. Stromverbrauch typ. 1200 mA.

#### **HARDWARE**

Die Bedieneinheit ist für +5V Betriebsspannung ausgelegt. Optional ist eine Versorgung mit 9..35V möglich. Die Datenübertragung erfolgt seriell im RS-232 oder RS-422 Format. Das Übertragungsformat ist fest auf 8 Datenbits, 1 Stopbit, no Parity eingestellt. Die Baudrate kann über DIP-Schalter von 1.200 Baud bis zu 115.200 Baud ausgewählt werden. Handshakeleitungen RTS und CTS stehen zur Verfügung. Datenformat::

 $\sqrt{\text{Startbit}/\text{D0}} \sqrt{\text{D1} \sqrt{\text{D2}} \sqrt{\text{D3} \sqrt{\text{D4}} \sqrt{\text{D5}} \sqrt{\text{D6}} \sqrt{\text{D7}}}/\text{Stopbit}}$ 

#### **TOUCH PANEL**

Die Versionen EA KIT240-7CTP, -7LWTP und -7LEDTP sind mit einem integrierten Touch Panel ausgerüstet. Durch Berühren des Displays können hier Eingaben gemacht und Einstellungen per Menü getätigt werden. Die Beschriftung der "Tasten" ist flexibel und auch während der Laufzeit änderbar (verschiedene Sprachen, Icons). Das Zeichnen der einzelnen "Tasten", sowie das Beschriften oder Zusammenfassen mehrerer Felder wird von der eingebauten Software komplett übernommen.

#### **SOFTWARE**

Die Programmierung der Bedieneinheit erfolgt über Befehle wie z.B. Zeichne ein Rechteck von (0,0) nach (64,15). Es ist keine zusätzliche Software oder Treiber erforderlich. Zeichenketten lassen sich **pixelgenau** plazieren. Das Mischen von Text und Grafik ist jederzeit möglich. Es können bis zu 16 verschiedene Zeichensätze verwendet werden. Jeder Zeichensatz kann wiederum 2- bis 8-fach gezoomt werden.

### **ZUBEHÖR**

#### Frontpanel zur Montage

Als Zubehör ist ein Frontpanel aus eloxiertem Aluminium erhältlich. Damit läßt sich die Bedieneinheit ohne sichtbare Schrauben montieren. Das Frontpanel EA 0FP240-7 ist in den Farben schwarz (SW) und blau (BL) lieferbar.

#### Diskette zur Makroerstellung

Zur Makroprogrammierung ist eine Diskette EA DISK240 erforderlich<sup>\*)</sup>. Diese übersetzt die in eine Textdatei eingegebenen Befehle in einen für die Bedieneinheit lesbaren Code und brennt diesen dauerhaft ins EEPROM.

#### Kabel für PC

Für die einfache Anbindung an PC´s (Makroprogrammierung) liefern wir ein ca. 1,5m langes Kabel mit 9-pol. SUB-D Stecker (female) EA KV24-9B. Einfach an die COM 1 oder COM 2 anstecken und loslegen. Hinweis: Das Kabel ist nicht für die RS-422 Version EA OPT-RS4224 geeignet.

## **ELECTRONIC ASSEMBLY**

#### **EXTERNETASTATUR**

Am Steckanschluss J4 kann eine Tastatur (einzelne Tasten bis zur 10x6 Matrix-Tastatur) angeschlossen werden. Die angeschlossenen Tasten werden dabei per Software entprellt. Bitte beachten Sie, daß der Anschluß einer externen Tastatur nur bei den Versionen ohne integriertem Touch Panel möglich ist.

Jede Taste wird zwischen einem Ausgang und einem Eingang geschaltet. Jeder Eingang ist mit einem 100kΩ Pullup abgeschlossen. An jeden Ausgang können bis zu 6 Tasten angeschlossen werden.

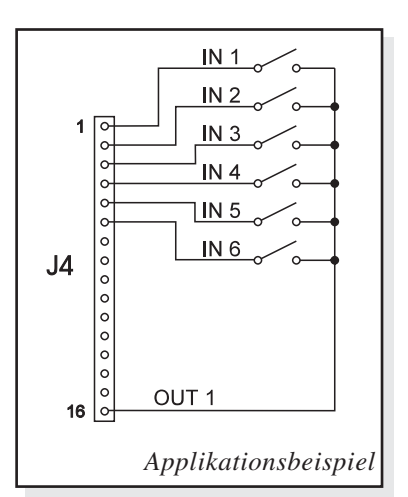

#### Senden der Tastendrücke

Bei jedem Druck einer Taste wird die dazugehörende Tastennummer (1..60) gesendet. Das Loslassen der Taste wird nicht gesendet. Soll auch das Loslassen gesendet werden, so kann das über die

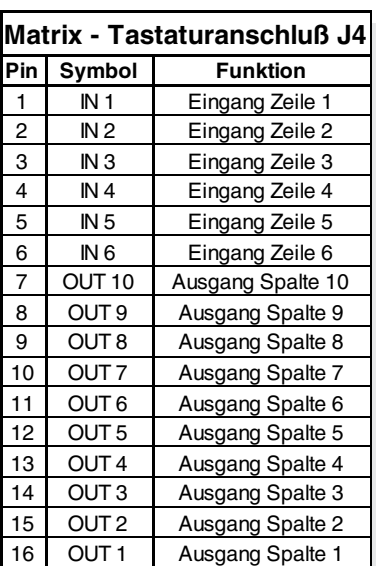

Definition des Touch Makros Nr.0 realisiert werden. Der automatische Tastaturscan läßt sich über den Befehl "ESC T A 0" deaktivieren.

Die Tastennummer kann folgendermaßen bestimmt werden: **Tastenummer = (Ausgang -1) \* 10 + Eingang** (Ausgang: eine Zahl zwischen 1 und 10, Eingang: zwischen 1 und 6).

Hinweis Falls die Handshakleleitung (z.B. CTS) das Senden nicht erlaubt, können Tastendrücke verloren gehen.

### **TOUCH PANEL (NUR EA KIT240-7CTP UND -7LEDTP)**

Die Versionen EA KIT240-7CTP, -7LWTP und -7LEDTP werden mit einem integrierten Touch Panel mit 60 Feldern geliefert. Die Bedieneinheit unterstützt dieses Touch Panel mit komfortablen Befehlen. So können z.B. mehrere Touch-Felder zu einer großen Gesamt-Taste zusammengefasst, die Taste gezeichnet und eine Beschriftung der Taste erfolgen. Ebenso kann dieser eben definierten Taste ein Return-Code (1..255) zugewiesen werden. Wird der Return-Code 0 zugewiesen, so ist die Taste deaktiviert und wird bei Betätigung nicht gemeldet.

Beim Berühren der Touch-Tasten können diese automatisch invertiert werden und ein Summer signalisiert die Berührung. Gleichzeitig wird der definierte Return-Code der Taste über die serielle Schnittstelle gesendet oder es wird ein internes Touch Makro mit der Nummer des Return-Codes gestartet.

Beispiel:

Definieren einer Taste von Feld 13 bis 25, mit dem Return-Code 65=´A´ und dem Text "STOP". Anmerkung: Vor der Definition einzelner Tasten sollten alle Felder durch "ESC T R" deaktiviert sein.

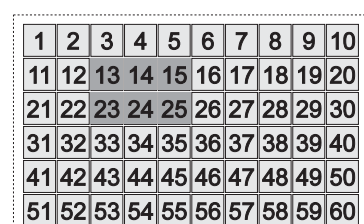

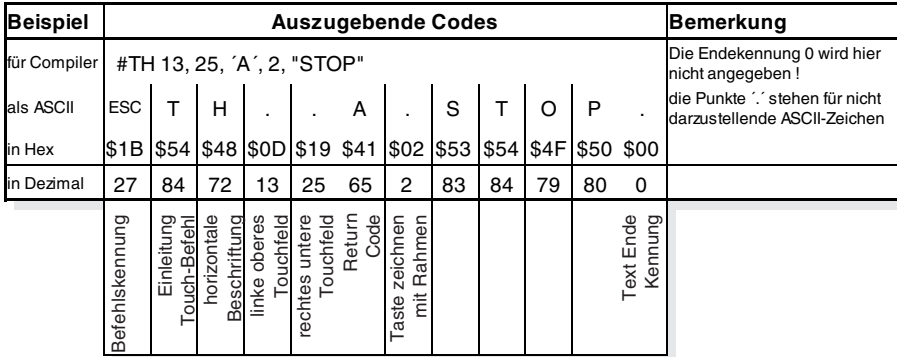

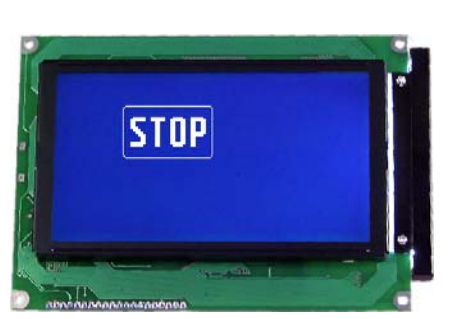

## ELECTRONIC ASSEMBLY

#### **BAUDRATEN**

Die Baudrate läßt sich über die linken 3 DIP Schalter einstellen. Im Auslieferungszustand sind 9.600 Baud eingestellt (DIP 3 ON). Bitte beachten Sie, daß der interne Datenpuffer lediglich 22 Byte umfaßt. Deshalb sollte unbedingt die Handshakeleitung RTS abgefragt werden (+10V Pegel: Daten können angenommen werden; -10V Pegel: Display ist Busy). Das Datenformat ist fest eingestellt auf 8 Datenbits, 1 Stopbit, keine Parität.

#### **SCHREIBSCHUTZ FÜR MAKROPROG.**

Über den DIP Schalter 6 läßt sich ein versehentliches Überschreiben der einprogrammierten Makros, Bilder und Fonts verhindern.

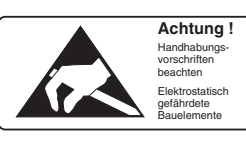

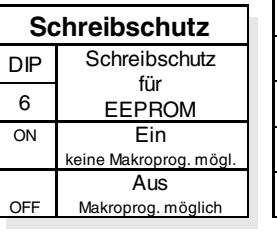

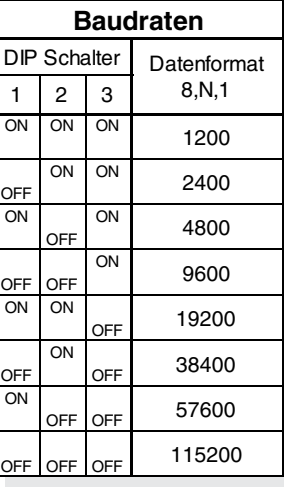

#### **RS-232/RS-422 ANSCHLUSS**

Standardmäßig wird die Bedieneinheit mit einer RS-232 Schnittstelle ausgeliefert. Die Stiftleiste J3 hat dann die Pinbelegung wie in der Tabelle links abgebildet. J3 ist im Raster 2,54mm ausgeführt. Wird die

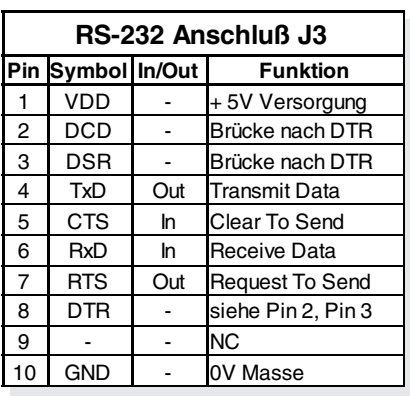

Bedieneinheit zusammen mit der Option EA OPT-RS4224 bestellt, sind spezielle RS-422 Treiber bestückt. Damit ist die Pinbelegung in der Tabelle rechts gültig. An der Lötaugenleiste J5 stehen übrigens die gleichen seriellen Daten mit 5V Pegeln und TTL-Logik zur Verfügung. Diese Pegel sind für den direkten Anschluß an einen µC geeignet. \*) Bei Verwendung dieser Signale müssen unbedingt die Lötbrücken RxD (LB 5) und CTS (LB 6) geöffnet werden!

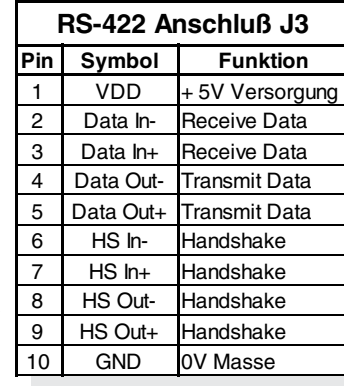

#### **VERSORGUNGSSPANNUNG / EA OPT-9/35V**

In der Standardausführung wird die Versorgungsspannung von +5V über die Schraubklemme J1 eingespeist. Liegt die Version für 9..35V (EA OPT-9/35V) vor, so erfolgt die Stromversorgung über J2.

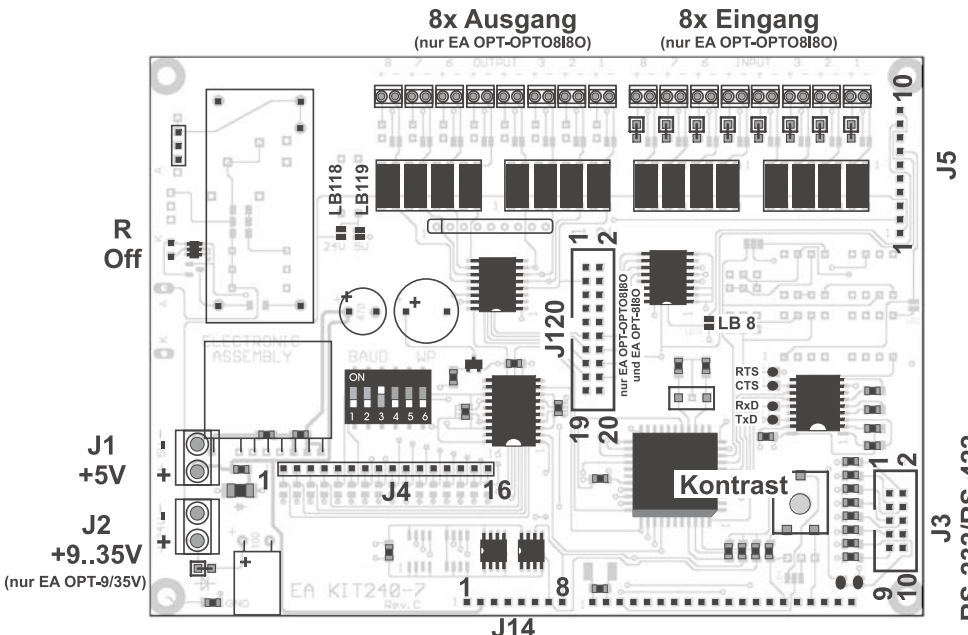

Achtung: Unbedingt auf die richtige Polarität achten! Eine auch noch so kurzzeitige Verpolung kann zur sofortigen Zerstörung des gesamten Displays führen.

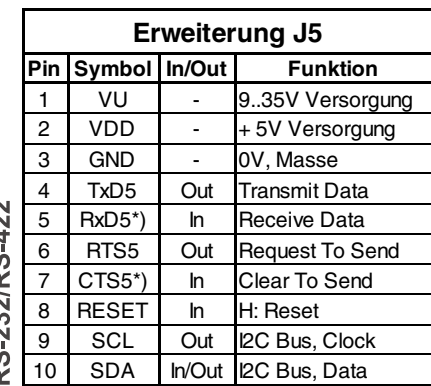

## **ELECTRONIC ASSEMBLY**

### **EIN- UND AUSGÄNGE EA OPT-OPTO8I8O**

Alle Bedieneinheiten EA KIT240 sind optional mit 8 digitalen Ein- und 8 Ausgängen lieferbar (EA OPT-OPTO8I8O). Alle Ein- und Ausgänge sind sowohl von der restlichen Elektronik als auch untereinander isoliert. Der Anschluß erfolgt über 16 einzelne Schraublemmen. Gleichzeitig können an der 20 poligen Stiftleiste J120 die gleichen Ausgänge (nicht potentialfrei) über 5V CMOS Pegel erreicht werden. Anmerkung: Die Logik ist für langsame Vorgänge ausgelegt; d.h. mehr als 3 Änderungen pro Sekunde können nicht mehr sinnvoll ausgeführt werden.

Anmerkung: Die Optokoppler invertieren die Eingangslogik (alle Eingänge offen: Portmakro 255). Hier empfielt es sich (z.B. im Power-On-Makro) mit dem Befehl "ESC Y I 1" die Eingänge invertiert auszuwerten (alle Eingänge offen: Portmakro 0).

#### 8 Ausgänge

Jede Leitung kann per Befehl "ESC Y W" individuell angesteuert werden. Pro Leitung kann ein Strom von max. 10mA geschaltet werden

#### 8 Eingänge

Das Anlegen einer Spannung >4V startet ein internes Portmakro. Die Eingänge können aber auch direkt über die serielle Schnittstelle abgefragt und ausgewertet werden ("ESC Y R"). Durch die Kombinationsmöglichkeit von 8 Leitungen sind somit bis zu 256 Portmakros ansprechbar. Jedes dieser Portmakros kann seinerseits den Bildschirminhalt ändern oder auch einen Ausgang schalten. Damit können vielfältige Steuerungsaufgaben gelöst werden. Für die Erstellung der Portmakros benötigt man einen PC und die Diskette EA DISK240. Eine genauere Beschreibung dazu lesen Sie auf der Seite 6. Die automatische Portabfrage läßt sich mit dem Befehl "ESC Y A 0" deaktivieren.

### **APPLIKATIONSBEISPIELE**

An alle 8 Eingänge können direkt Spannungen von 5..35V angelegt werden. Spannungen über 4V werden als H-Pegel erkannt, Spannungen unter 2V gelten als L-Pegel. Spannungen zwischen 2 und 4V sind undefiniert. Die Polarität ist unerheblich.

Als Ausgang ist jeweils der Collector und Emittor eines Transistors an den Schraubklemmen herausgeführt. Jeder Ausgang kann max. 10mA schalten. Beachten Sie die Polatiät und den lastabhängigen Spannungsabfall des Transistors von 0,6..5V.

Hinweis: Der Minuspol jeder Schraubklemme kann durch Schließen der Lötbrücken LBI1..8 bzw. LBO1..8 zusammengeschalten werden. Zusätzlich können diese Lötbrücken auf die Systemmasse GND gelegt werden (0Ω Brücke RGND einlöten).

#### **GRUNDEINSTELLUNGEN**

Nach dem Einschalten bzw. nach einem manuell ausgelösten

Reset werden die nebenstehenden Register auf einen bestimmten Wert voreingestellt.

Beachten Sie bitte, daß alle Einstellungen durch Erstellen eines Power-On-Makros (Normal-Makro Nr.0) überschrieben werden können.

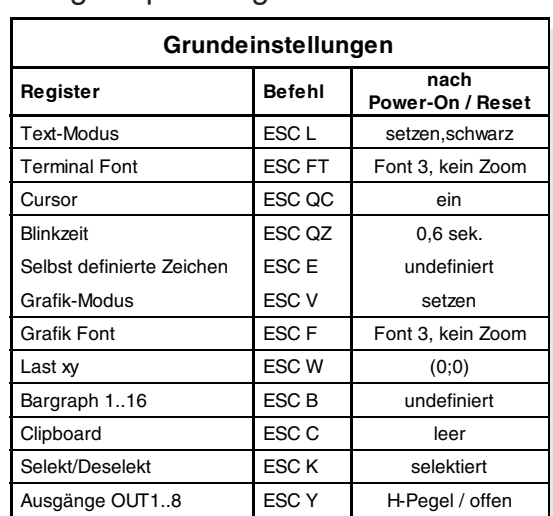

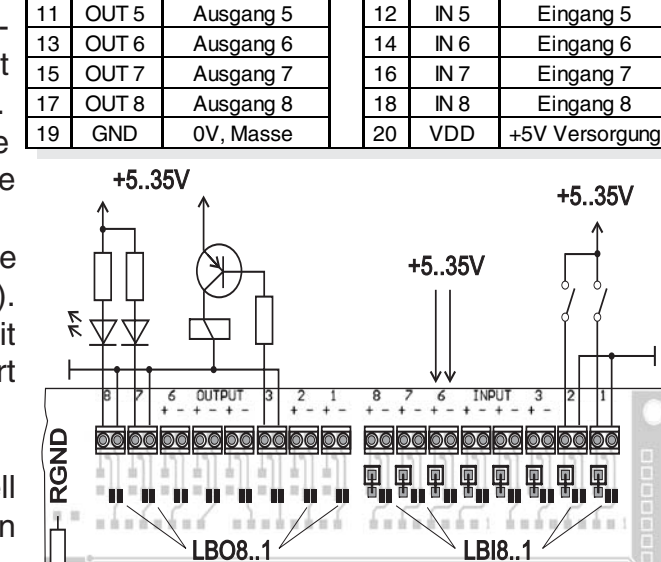

**Ein- und Ausgänge J120 Pin Symbol Funktion Pin Symbol Funktion** 1 | VDD | +5V Versorgung | 2 | GND | 0V, Masse 3 OUT1 | Ausgang 1 | | 4 | IN 1 | Eingang 1 5 OUT 2 Ausgang 2 | 6 | IN 2 | Eingang 2  $7$  OUT 3 Ausgang 3  $\vert$  8 | IN 3 Eingang 3 9 OUT 4 Ausgang 4 | 10 | N 4 | Eingang 4

## **ELECTRONIC ASSEMBLY**

#### **MAKRO PROGRAMMIERUNG**

Einzelne oder mehrere Befehlsfolgen können als sog. Makros zusammengefasst und im EEPROM fest abgespeichert werden. Diese können dann mit den Befehlen Makro ausführen gestartet werden. Es gibt 3 verschiedene Makrotypen:

Touch Makro (1..255)

Start bei Berührung eines Touchfeldes (nur bei Versionen mit Touch Panel TP) oder bei Betätigung einer ext. angeschlossenen Taste/Matrixtastatur. Das Touch Makro Nr.0 hat eine Sonderstellung: Beim Loslassen einer x-beliebigen Taste wird das Touch Makro Nr.0 gestartet.

#### Port Makro (0..255)

Start bei Anlegen einer Spannung an IN 1..8 (nur mit Ein- und Ausgängen EA OPT-OPTO8I8O). Normal Makro (1..255)

Start per Befehl über serielle Schnittstelle oder von einem anderen Makro aus. Es können auch mehrere hintereinander liegende Makros automatisch zyklisch aufgerufen werden (Movie, sich drehende Sanduhr, mehrseitiger Hilfetext).

#### Power-On-Makro

Das Normal Makro Nr.0 hat eine Sonderstellung: es wird automatisch nach dem Einschalten ausgeführt. Hier kann man zB. den Cursor abschalten und einen Startbildschirm definieren.

**Achtung:** Wird im Power-On-Makro eine Endlosschleife programmiert, ist das Display nicht mehr ansprechbar. In diesen Fall hilft nur noch (ab REV. B): DIP Schalter 5 auf ON, Power off, Power on und dann DIP 5 wieder auf off. Jetzt müssen die Fonts und Makros wieder neu eingespielt werden.

#### **256 BILDER FEST ABGELEGT**

Um Übertragungszeiten der seriellen Schnittstelle zu verkürzen, oder auch um Speicherplatz im Prozessorsystem zu sparen, können bis zu 256 Bilder im internen EEPROM abgelegt werden. Der Aufruf erfolgt über den Befehl "ESC U E" über die serielle Schnittstelle oder aus einem Touch-/Port-/ Normal-Makro heraus. Verwendet werden können alle Bilder im Windows BMP Format. Die Erstellung und Bearbeitung erfolgt über Standardsoftware wie z.B. Windows Paint oder Photoshop.

#### **ERSTELLEN INDIVIDUELLER MAKROS**

Um nun Ihre speziellen Makros erstellen zu können, benötigen Sie folgende Hilfsmittel:

- die Diskette EA DISK240\*); sie enthält einen Compiler, Beispiele und Fonts
- einen PC mit serieller Schnittstelle COM1 oder COM2, mit ca. 500kB Platz auf der Festplatte
- einen Texteditor wie z.B. WordPad, Norton Editor o.ä.

Um eine Befehlsfolge als Makro zu definieren, werden alle Befehle auf dem PC in eine Datei z.B. DEMO.KMC geschrieben. Hier bestimmen Sie welche Zeichensätze eingebunden werden und in welchen Makros welche Befehlsfolgen stehen sollen.

Sind die Makros definiert, startet man das Programm C:>KITCOMP DEMO.KMC. Dieses erzeugt eine EEPROM-Datei DEMO.EEP, welche dann automatisch mit der eingetragenen Baudrate in das Display-EEPROM gebrannt wird. Dieser Vorgang dauert nur wenige Sekunden und sofort danach können die selbstdefinierten Makros genutzt werden. Eine ausführliche Beschreibung zur Programmierung der Makros finden Sie zusammen mit Beispielen

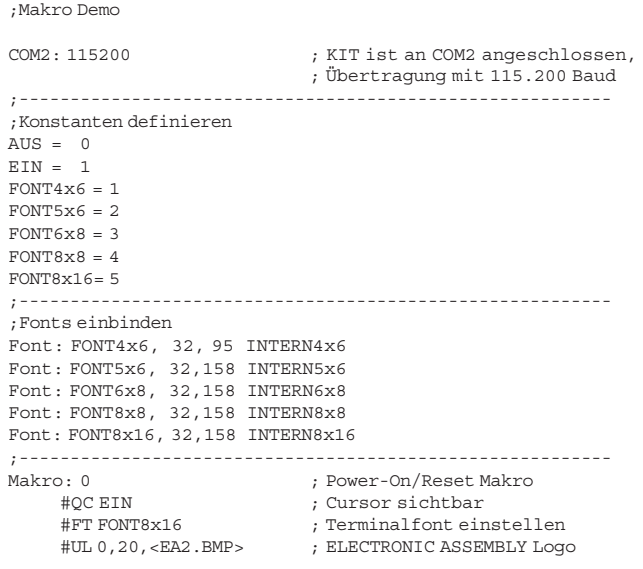

auf der Diskette EA DISK240\*) unter dem Namen DOKU.DOC (für WORD) bzw. DOKU.TXT (DOS).

## ELECTRONIC ASSEMBLY

#### **INTEGRIERTE FONTS**

In jeder Grafikeinheit sind standardmäßig 5 Zeichensätze integriert. Jeder Zeichensatz kann in 1- bis 8-facher Höhe verwendet werden. Unabhängig davon läßt sich auch die Breite verdoppeln bis verachtfachen.

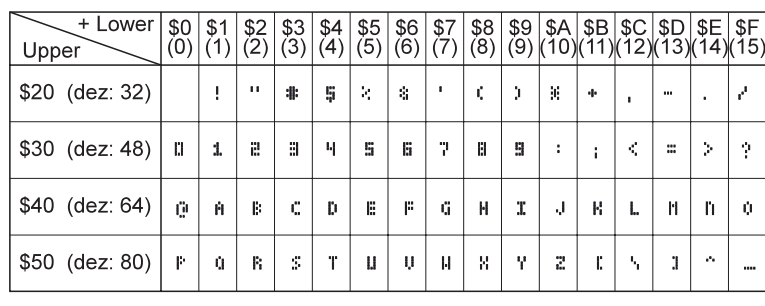

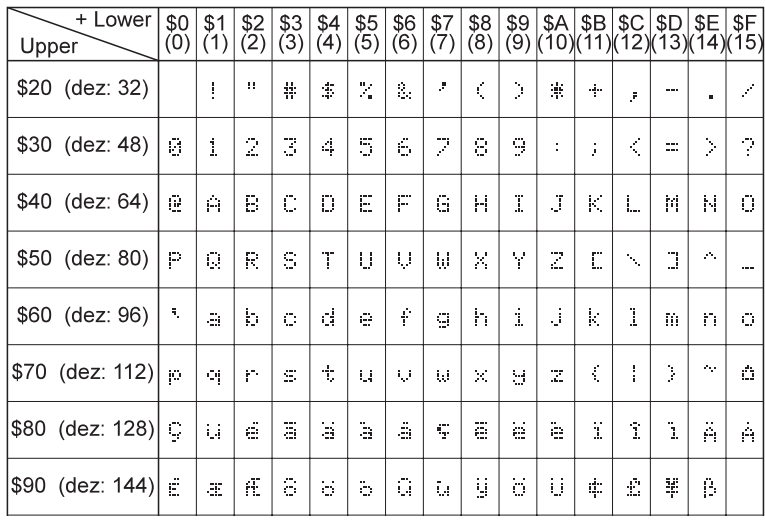

*Font 1: 4x6*

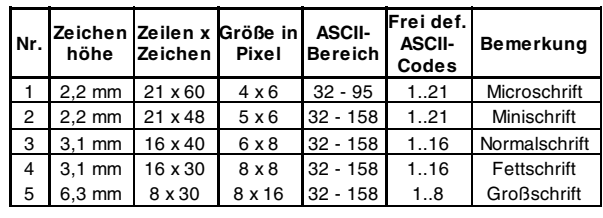

Zusätzlich können, je nach Font, bis zu 21 eigene Zeichen definiert werden die solange erhalten bleiben, bis die Versorgungsspannung abgeschaltet wird. (Siehe Befehl ESC E).

Jedes Zeichen kann **pixelgenau** plaziert werden. Text und Grafik kann beliebig gemischt dargestellt werden. Auch mehrere verschiedene Schriftgrößen lassen sich gemeinsam darstellen.

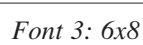

Jeder Text läßt sich linksbündig, rechtsbündig und zentriert ausgeben. Auch eine 90° Drehung (vertikaler Einbau des Displays) ist möglich.

Die Makroprogrammierung erlaubt die Einbindung von weiteren 11 Fonts, sowie die komplette Umgestaltung der einzelnen Zeichen. Durch einen Fonteditor auf der Diskette EA DISKFONT6963 können alle nur erdenklichen Schriften mit bis zu 16x16 Pixeln Größe erstellt und einprogrammiert werden.

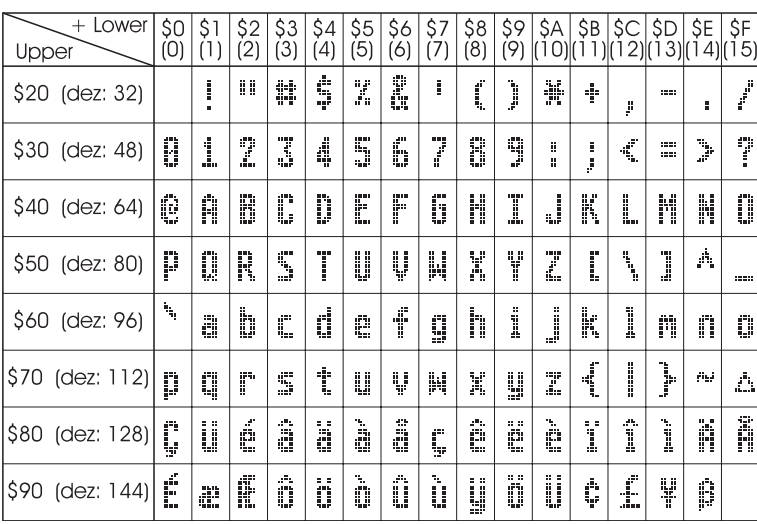

*Font 5: 8x16*

#### **TIP: SCHRIFTEFFEKTE**

Mit dem Befehl ESC L TEXT-Modus (Verknüpfung, Muster) können bei grossen Schriften interessante Effekte durch Überlagerung (mehrmaliges versetztes Schreiben eines Wortes) erzielt werden.

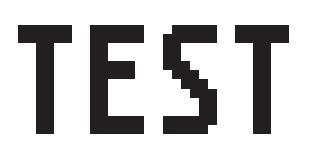

*Orginalschrift 8x16 mit ZOOM 3 an Position 0,0 mit Muster Schwarz*

*Durch Überlagerung (EXOR) an Pos.1,1 enstandene "Outline Schrift"*

*Nochmalige Überlagerung (EXOR) der "Outline Schrift" an Pos.2,2. führt zu einer "Outline Schrift mit Füllung"*

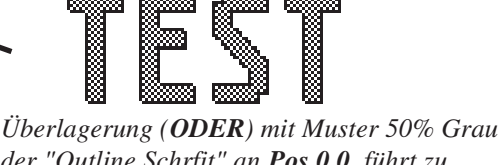

*der "Outline Schrfit" an Pos.0,0. führt zu einer "Schrift mit Musterfüllung"*

## **ELECTRONIC ASSEMBLY**

#### **ALLE BEFEHLE AUF EINEN BLICK**

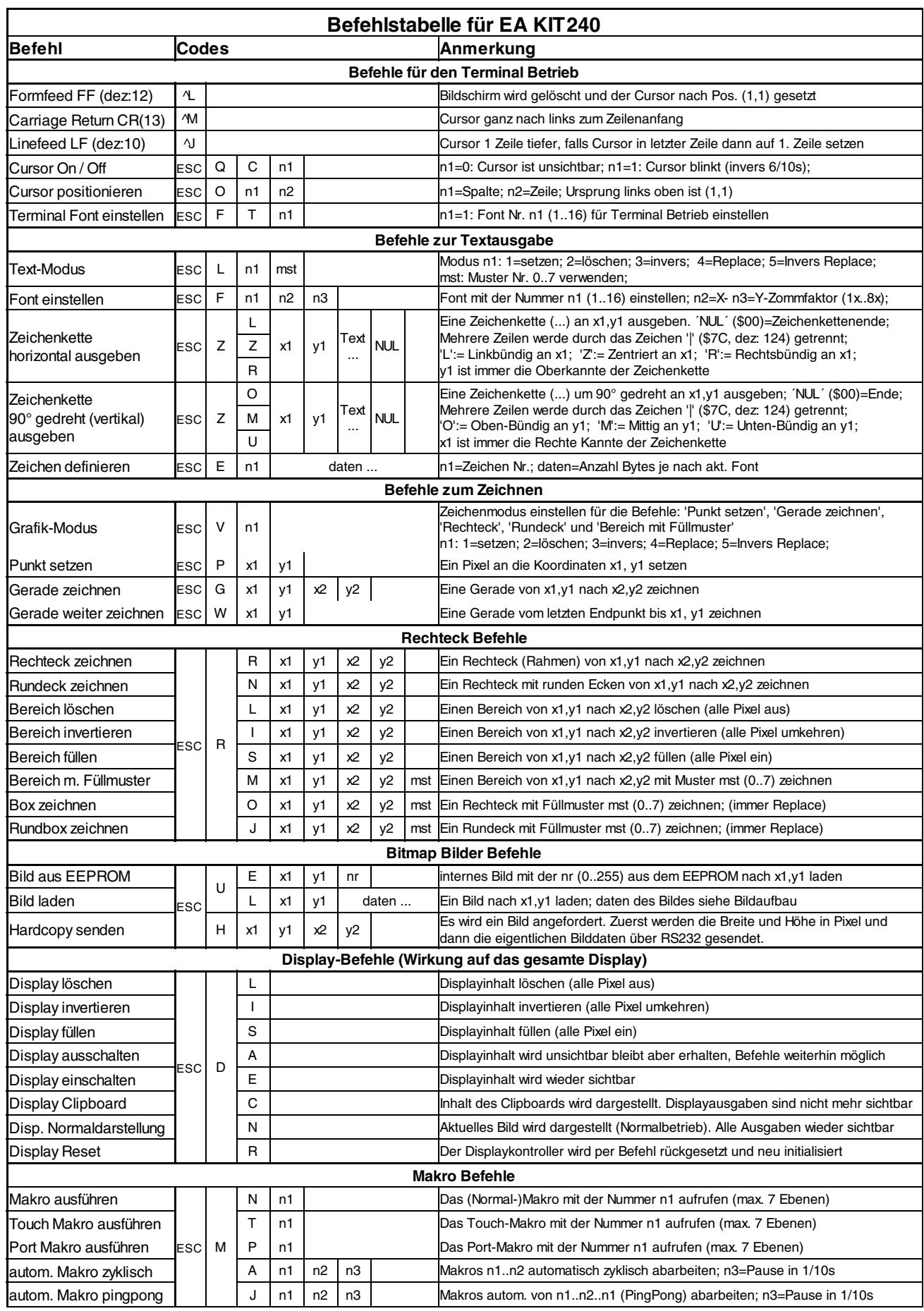

## **ELECTRONIC ASSEMBLY**

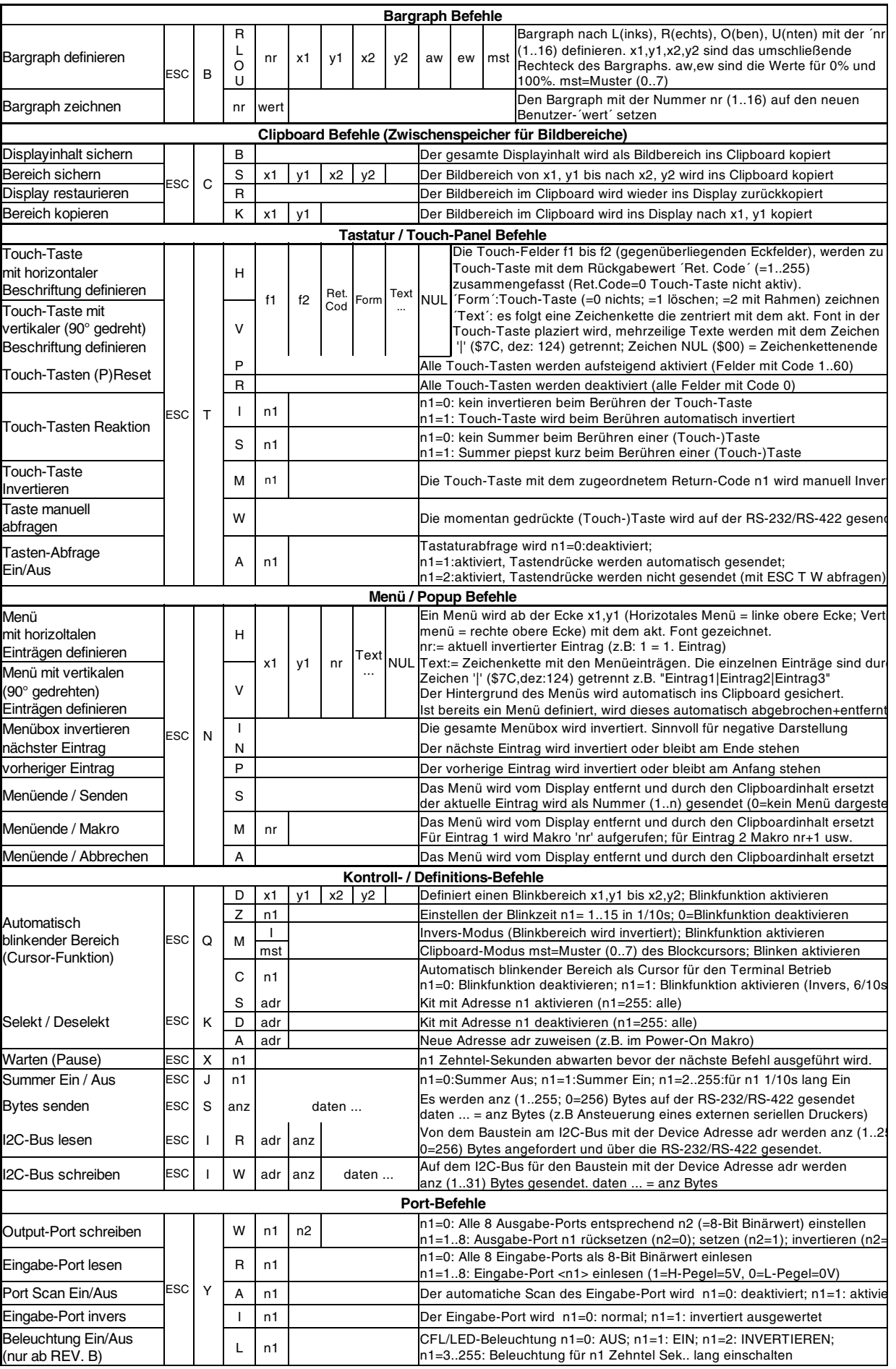

## ELECTRONIC ASSEMBLY

#### **PARAMETER**

Die Bedieneinheit läßt sich über diverse eingebaute Befehle programmieren. Jeder Befehl beginnt mit ESC gefolgt von einem oder zwei Befehlsbuchstaben und einigen Parametern. Alle Befehle und deren Parameter wie Koordinaten und sonstige Übergabewerte werden immer als Bytes erwartet. Dazwischen dürfen keine Trennzeichen z.B. Leerzeichen oder Kommas verwendet werden. Die Befehle benötigen auch **kein Abschlussbyte** wie z.B Carrige Return (außer Zeichenkette: \$00).

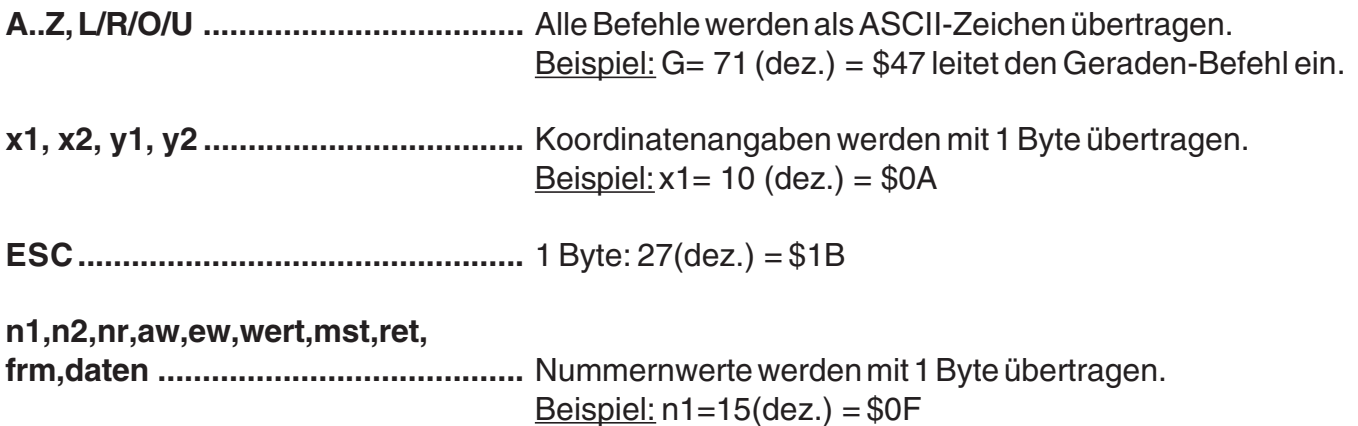

#### **PROGRAMMIERBEISPIEL**

In der nachfolgenden Tabelle ist ein Beispiel zu sehen welches die Zeichenkette "Test" linksbündig an den Koordinaten 7,3 ausgibt.

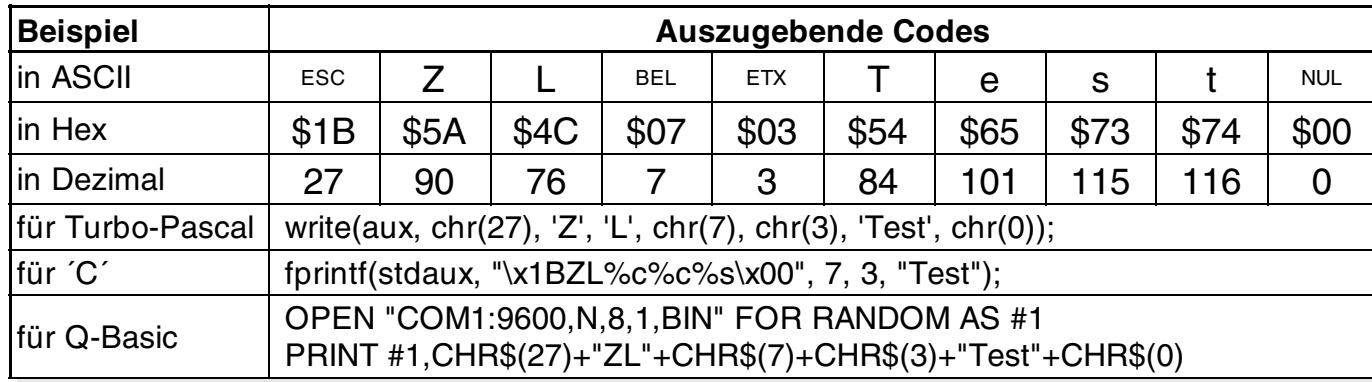

#### **MUSTER**

Bei diversen Befehlen kann als Parameter ein Mustertyp (mst = 0..7) eingestellt werden. So können rechteckige Bereiche, Bargraphs und sogar Texte mit unterschiedlichen Mustern verknüpft und dargestellt werden.

Folgende Füllmuster stehen dabei zur Verfügung:

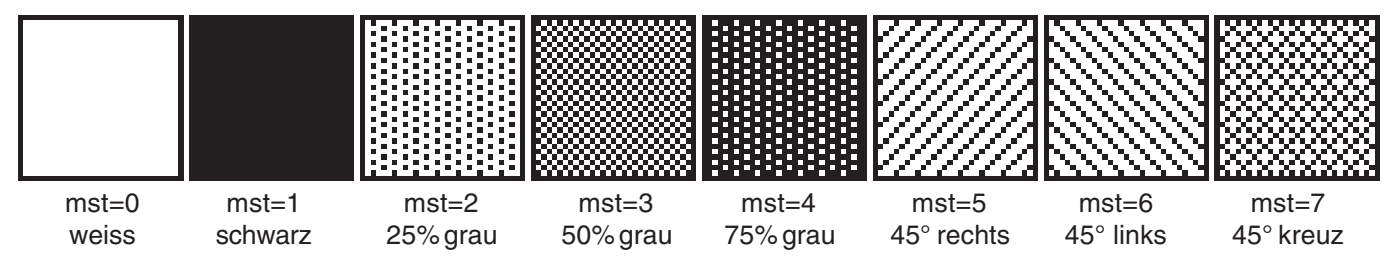

## **ELECTRONIC ASSEMBLY**

### **BESCHREIBUNG DER EINZELNEN GRAFIKFUNKTIONEN**

Auf den nächsten Seiten befindet sich eine detaillierte alphabetisch sortierte Beschreibung zu jeder einzelnen Funktion. Als Beispiel wird jeweils ein vergößerter Bildauschnitt von 50x32 Pixeln als Hardcopy gezeigt der den Displayinhalt nach Ausführung des Befehls darstellt. In den Beispielen sind die zu übertragenden Bytes als Hex-Werte abgebildet.

### **ESC B L/R/O/U nr x1 y1 x2 y2 aw ew mst Bargraph definieren**

Es können bis zu 16 Bargraphs (**nr**=1..16) definiert werden, welche nach **L**=links, **R**=rechts, **O**=oben oder **U**=unten ausschlagen können. Der Bargraph beansprucht bei Vollauschlag einen Bereich mit den Koordinaten **x1**,**y1** bis **x2**,**y2**. Mit dem Anfangswert (kein Ausschlag) **aw** (=0..254) und dem Endwert (Vollausschlag) **ew** (=0..254) wird der Bargraph skaliert. Der Bargraph wird immer im Inversmodus mit dem Muster **mst** gezeichnet: Der Hintergrund bleibt somit in jedem Fall erhalten. (Achtung! Nach diesem Befehl ist der Bargraph nur definiert, am Display ist er aber noch nicht zu sehen).

Beispiel: \$1B \$42 \$4F \$01 \$04 \$02 \$09 \$1E \$04 \$14 \$01

Es wird der Bargraph Nr. 1 der nach oben ausschlägt definert. Bei Vollauschlag nimmt er einen Bereich von den Koordinaten 4,2 bis 9,30 ein. Anfangs- und Endwert entspricht einer 4..20 mA Anzeige. (Das Bild zeigt den Bargraph im Vollauschlag wie er mit \$42 \$01 \$14 dargestellt wird)

### **ESC B nr wert Bargraph zeichnen**

Der Bargraph mit der Nummer **n1** (1..16) wird auf den neuen Wert eingestellt (aw <= **wert** <= ew). Ist **wert** > ew dann wird Endwert ew angezeigt. Der Bargraph muss vorher definiert worden sein (siehe oben).

Beispiel: \$1B \$42 \$01 \$0A

Der im oberen Beispiel definierte Bargraph Nr. 1 wird auf den Wert 10 gestellt.

### **ESC C B Displayinhalt ins Clipboard sichern**

kopiert den gesamten Displayinhalt in das Clipboard (Zwischenspeicher).

Beispiel: \$1B \$43 \$42

sichert den gesamten Displayinhalt für ein späteres Wiederherstellen des Bildschirms ins Clipboard. Der Displayinhalt wird dabei nicht verändert.

### **ESC C S x1 y1 x2 y2 Bereich ins Clipboard sichern**

kopiert einen Bereich von der linken oberen Ecke **x1,y1** bis zur rechten unteren Ecke **x2,y2** in das Clipboard (Zwischenspeicher).

Beispiel: \$1B \$43 \$53 \$00 \$00 \$17 \$1B

sichert den Bereich von 0,0 nach 23,27 für ein späteres Wiederherstellen des Bildschirms. Der Displayinhalt wird nicht verändert.

kopiert den zuletzt gespeicherten Bereich vom Clipboard (Zwischenspeicher) in das Display zurück. Ziel: Ursprüngliche Koordinaten.

Beispiel: \$1B \$43 \$52

stellt den zuletzt gesicherten Bereich wieder her.

### **ESC C K x1 y1 Bereich vom Clipboard kopieren**

kopiert den zuletzt gespeicherten Bereich im Clipboard (Zwischenspeicher) an eine neue Position **x1,y1** des Displays.

Beispiel: \$1B \$43 \$4B \$0A \$20

kopiert den zuletzt gesicherten Bereich an die Koordinate 10,32.

## **ESC C R Bereich wiederherstellen**

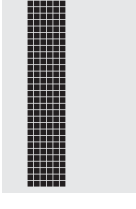

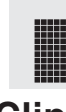

## **ELECTRONIC ASSEMBLY**

### **ESC D L/I/S** Displayinhalt verändern

Der gesamte Displayinhalt wird **L**=gelöscht (weiss), **I**=invertiert (umkehren) oder **S**=gefüllt (schwarz)

Beispiel: \$1B \$44 \$49

invertiert den gesamten Displayinhalt

### **ESC D A/E Display Aus- / Einschalten**

Der Displayinhalt wird **A**=ausgeschalten (unsichtbar) oder **E**=eingeschalten (sichtbar). Ausgaben sind auch im ausgeschaltenem Zustand weiterhin möglich.

Beispiel: \$1B \$44 \$41

Nach diesem Befehl ist der Displayinhalt nicht mehr sichtbar.

### **ESC D N/C Displayanzeige Normal/Clipboard**

Im Display wird der **N**=normale (aktuelle) Inhalt oder **C**=der Clipboardinhalt dargestellt. Mit diesem Befehl ist es möglich verdeckt zu zeichnen. Beispiel: Der aktuelle Displayinhalt wird mit **ESC C B** ins Clipboard gesichert, danach wird das Clipboard mit **ESC D C** dargestellt. Alle weiteren Ausgaben auf das Display sind nun unsichtbar, erst nach dem Befehl **ESC D N** ist der aktuelle Inhalt wieder sichtbar.

Beispiel: \$1B \$44 \$49

Display zeigt nun den Inhalt des Clipboards an (nur komplette Bilder sind erkennbar).

### **ESC E n1 daten Zeichen definieren**

Es ist möglich bis zu 21 Zeichen selbst zu definieren (je nach Fontgröße). Diese Zeichen haben dann die ASCII Codes 1 bis max.21 und bleiben bis zum Abschalten der Versorgungsspannung in einem 128 Byte großen unsichtbaren Bildschirm-RAM erhalten. Bei einem 4x6 Font können bis zu 21 Zeichen definiert werden, bei einem 8x16 Font bis zu 8 Zeichen. Achtung! Sollen mehrere Zeichen aus unterschiedlichen Fonts definiert werden, so ist darauf zu achten daß z.B. ein Zeichen mit Code 1

vom 8x16 Font denselben Platz im RAM benötigt wie die Zeichen mit den Codes 1 bis 3 vom 4x6 Font (siehe Tabelle nebenan) !

Beispiel 1: \$1B \$45 \$01 \$20 \$70 \$A8 \$20 \$20 \$20 \$20 \$00 definiert einen Pfeil nach oben für ASCII-Nr. 1 bei eingestelltem 6x8 Zeichensatz.

Beispiel 2:

\$1B \$45 \$02

\$10 \$10 \$10 \$10 \$10 \$10 \$10 \$10 \$10 \$10 \$92 \$54 \$38 \$10 \$00 \$00 definiert einen Pfeil nach unten für ASCII-Nr. 2, bei eingestelltem 8x16 Zeichensatz.

### ESC F n1 n2 n3 Font einstellen

Es wird der Font mit der Nr. **n1** (1=4x6 nur Großbuchstaben; 2=6x8; 3=8x16) eingestellt. Ausserdem wird ein Vergrösserungfaktor (1..8-fach) für die Breite **n2** und für die Höhe **n3** getrennt eingestellt.

Beispiel: \$1B \$46 \$02 \$03 \$04

ab sofort ist der 6x8- Font mit 3-facher Breite und 4-facher Höhe eingestellt. Im Bild nebenan ist das Zeichen 'E' aus dem 6x8 Font mit unterschiedlichen Vergrösserungen dargestellt.

Es wird der Font mit der Nr. **n1** für den Terminal Betrieb eingestellt. Der Font für das Terminal wird immer ohne Zoom und im REPLACE Modus benutzt.

Beispiel: \$1B \$46 \$54 \$03

ab sofort ist der 6x8 Font als Terminalfont eingestellt.

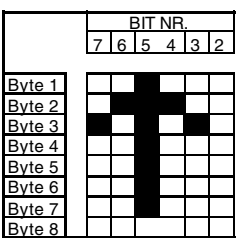

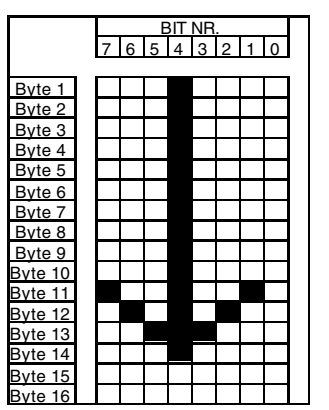

## $16$

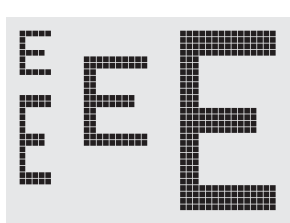

### **ESC F T n1 Terminal-Font einstellen**

#### 9 5 3 12 13 10  $\frac{14}{12}$  11  $\frac{15}{16}$   $\frac{1}{12}$  6 16  $\frac{17}{18}$  13 7 4  $\begin{array}{|c|c|} \hline 18 & 14 \\ 19 & \hline \end{array}$ 15  $\frac{20}{21}$   $\frac{15}{16}$  8

Selbstdefinierbare<br>
Zeichen (Code)<br>
4x6 6x8 8x16 16x<br>
5x6 8x8 8x16 16

3 2

 $\frac{1}{2}$  1 1 1

 $\frac{2}{3}$   $\overline{2}$ 3  $\begin{array}{c|cc}\n4 & 3 \\
5 & 2\n\end{array}$ 5 4  $\frac{6}{5}$ 

7 6 8  $\overline{9}$  $\begin{array}{c|c} 10 & 8 \\ 11 & \end{array}$ 

 **12**

## **ELECTRONIC ASSEMBLY**

### **ESC G x1 y1 x2 y2 Gerade zeichnen**

Eine Gerade wird von den Koodinaten **x1,y1** nach **x2,y2** unter Beachtung des eingestellten Grafikmodus 'V' (setzen / löschen / invers) gezeichnet.

Beispiel: \$1B \$47 \$03 \$14 \$28 \$06

Es wird eine Gerade von 3,20 nach 50,6 gezeichnet.

#### **ESC H x1 y1 x2 y2 Hardcopy vom Displayinhalt erstellen**

Der Bereich von der linken oberen Ecke **x1,y1** bis zu rechten unteren Ecke **x2,y2** wird angefordert. Der Grafikchip sendet daraufhin sofort die Breite und Höhe des Bildausschnittes und danach die Bilddaten. Zum Aufbau der Bilddaten siehe den Befehl Bild Upload 'U'.

Beispiel: \$1B \$48 \$00 \$00 \$1F \$0F

und sofort wird der linke obere Teil des Bildschirms mit der Grösse 32 x 16 Pixel über RS-232 gesendet.

**ESC J n1 Summer manuell Ein-/Ausschalten**

Der Summer wird **n1**=0 ausgeschaltet, **n1**=1 dauerhaft eingeschaltet oder mit **n1**=2..255 für n1/10 Sekunden lang eingeschaltet (nur bei den Versionen mit Touchpanel EA KIT240-7CTP und EA KIT240-7LEDTP).

Beispiel: \$1B \$4A \$0A

nach diesem Befehl ertönt der Summer 1s lang.

### **ESC K A adr Adresse zuweisen**

Dem KIT240 wird die Adresse **adr** (0..254) zugewiesen. Dieser Befehl befindet sich am bestem im Power-On Makro.

Beispiel: \$1B \$4B \$41 \$01

Das KIT240 kann ab sofort unter der Adresse \$01 angesprochen werden.

### **ESC K S/Dadr KIT240 (de)selektieren**

Das KIT240 mit der Adresse **adr** (0..254) wird **S**=selektiert oder **D**=deselektiert; Die Adresse 255=\$FF ist eine Masteradresse mit der alle KIT240 angesprochen werden.

Beispiel: \$1B \$4B \$44 \$01

alle Befehle werden für das KIT240 mit der Adresse \$01 ab sofort ignoriert.

### **ESC** L n1 mst **Text-Modus einstellen**

Der Verknüpfungsmodus **n1** und das Muster **mst** wird für die Textfunktion Zeichenkette ausgeben **ESC Z** eingestellt.

Beispiel: \$1B \$4C \$03 \$03

stellt den Verknüpfungsmodus für alle folgenden Textfunktionen auf graue Zeichen (Muster 3 = 50%Grau) invertiert mit dem Hintergrund.

Verknüpfungsmodus n1:

1 = setzen: schwarze Pixel ohne Rücksicht auf den vorigen Wert (ODER)

2 = löschen: weißes Pixel ohne Rücksicht auf den vorigen Wert

3 = invers: aus schwarzen Pixeln werden Weiße und umgekehrt (EXOR)

4 = replace: Hintergrund löschen und schwarze Pixel setzen

5 = invers replace: Hintergrund füllen und weiße Pixel setzen

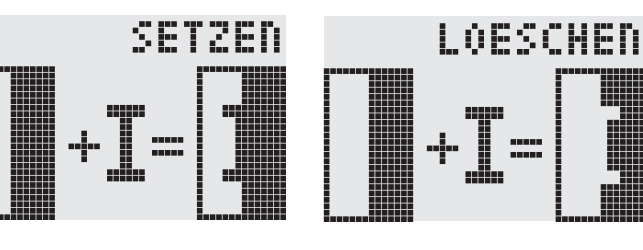

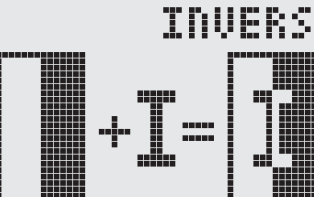

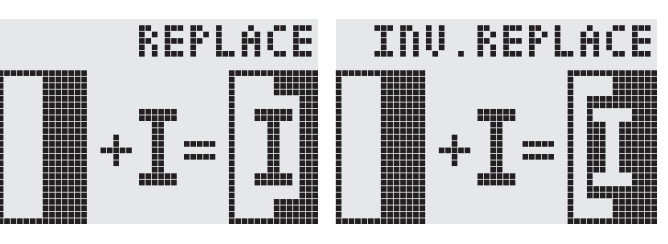

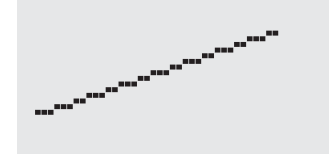

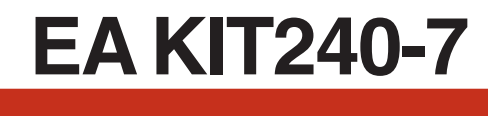

## **ELECTRONIC ASSEMBLY**

### **ESC M N/T/P n1 Makro aufrufen**

Das **N**=Normal-Makro, **T**=Touch-Makro oder **P**=Port-Makro mit der Nummer **n1** (0..255) wird aufgerufen.

Beispiel: \$1B \$4D \$4E \$0F

Das (Normal)Makro mit der Nummer 15 wird ausgeführt.

### **ESC M A/J n1 n2 n3 Makros automatisch ausführen**

Die Normal-Makros mit den Nummern **n1** bis **n2** werden automatisch alle **n3**/10 Sekunden aufgerufen. **A**=zyklischer Aufruf (z.B. 1,2,3,4,1,2,3,4 usw.); **J**=Pingpong Aufruf (z.B. 1,2,3,4,3,2,1,2,3,4 usw.). Die automatische Ausführung wird beendet: - wenn ein Zeichen von der RS-232 Schnittstelle empfangen wird. - eine Touchberührung automatisch ein Touchmakro ausführt.

- oder eine Eingangsänderung ein Portmakro ausführt

Beispiel: \$1B 64D \$41 \$01 \$03 \$05

Die Makros mit den Nummern 1, 2 und 3 werden automatisch mit einer Pause vom 1/2 Sekunde ausgeführt.

### **ESC N H/Vx1 y1 nr Text... NUL Menü darstellen**

Ein Menü wird definiert und mit dem aktuellen Font dargestellt. Der Hintergund der Menübox wird automatisch im Clipboard gesichert **(evtl. vorhandener Clipboardinhalt geht verloren !)**:

**H**=horizontales Menü an **x1,y1** (linke obere Ecke) oder **V**=vertikales Menü (90° gedreht) an **x1,y1** (rechte obere Ecke). **n1**=aktuell invertierter Eintrag; **Text...**=Zeichenkette mit den Einträgen. Die einzelnen Einträge werden durch das Zeichen '|' (=\$7C) getrennt. die Zeichenkette muss mit **NUL**= \$00 beendet werden

Beispiel 1 Horizontale Menü:

\$1B \$4E \$48 \$02 \$02 \$01 \$54 \$65 \$73 \$74 \$7C \$53 \$74 \$6F \$70 \$7C \$45 \$6E \$64 \$00 definiert ein horizontales Menü mit den Einträgen "Test", "Stop" und "End" an der Position 2,2. Der 1. Eintrag ist invertiert.

Beispiel 2 Vertikales Menü:

\$1B \$4E \$56 \$28 \$01 \$01 \$54 \$65 \$73 \$74 \$7C \$53 \$74 \$6F \$70 \$7C \$45 \$6E \$64 \$00 definiert ein vertikales Menü mit den Einträgen "Test", "Stop" und "End" an der Position 40,1. Der 1. Eintrag ist invertiert.

**ESC N N/P nächster/vorheriger Menü-Eintrag**

**N**=der nächste oder **P**=der vorherige Menüeintrag wird invertiert. Falls schon der letzte/erste Eintrag invertiert ist dann wird der Befehl ignoriert.<br>Beispiel: \$1B \$4E \$4E Der nächste Menüeintrag wird invertiert.

#### **ESC N I Menübox invers darstellen**

Die gesamte Menübox wird invertiert. Beispiel: \$1B \$4E \$49

**ESC N S Menü beenden und senden**

Das dargestellte Menü wird vom Display entfernt und der Hintergrund vom Clipboardinhalt ersetzt der aktuell ausgwähle Eintrag wird als Nummer (1..max. Eintrag) über die RS 232 Schnittstelle gesendet. Beispiel: \$1B \$4E \$53

**ESC N M n1 Menü beenden und Makro aufrufen**

Das dargestellte Menü wird vom Display entfernt und der Hintergrund vom Clipboardinhalt ersetzt. Ist Eintrag 1 ausgewählt so wird das (Normal)Makro mit der Nummer **n1** aufgerufen, für Eintrag 2 das Makro **n1**+1 usw. Beispiel: \$1B \$4E \$4D \$0A

### **ESC N A Menü abbrechen**

Das dargestellte Menü wird vom Display entfernt und der Hintergrund vom Clipboardinhalt ersetzt. Beispiel: \$1B \$4E \$41

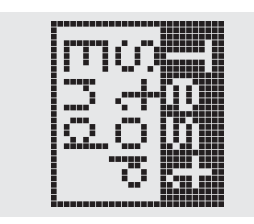

Technische Änderung vorbehalten. Wir übernehmen keine Haftung für Druckfehler und Applikationsbeispiele. Technische Änderung vorbehalten. Wir übernehmen keine Haftung für Druckfehler und Applikationsbeispiele.

### **ESC O n1 n2 Cursor positionieren**

**ELECTRONIC ASSEMBLY** 

Der Cursor wird für den Terminal-Betrieb auf Spalte **n1** und Zeile **n2** gesetzt. Der Ursprung links oben ist (1,1). Beispiel: \$1B \$4F \$03 \$05 setzt den Cursor auf die 3. Spalte in Zeile 5.

### **ESC** P x1 y1 **Punkt setzen**

Ein Pixel wird an der Koordinate **x1,y1** unter Beachtung des eingestellten Grafikmodus 'ESC V' (setzen / löschen / invertieren) gesetzt.

Beispiel: \$50 \$11 \$0D setzt den Pixel an der Koordinate 17,13.

### **ESC Q C n1 Cursor EIN/AUS**

**n1**=1: der Cursor wird eingeschaltet, er blinkt an der aktuellen Zeichenposition im Terminal. **n1**=0: der Cursor wird ausgeschaltet.

Beispiel: \$1B \$51 \$43 \$01

Der Cursor wird eingeschaltet.

### **ESC Q D x1 y1 x2 y2 Blinkbereich definieren**

Der Bereich von der linken oberen Ecke **x1,y1** bis zur rechten unteren Ecke **x2,y2** wird als automatischer Blinkbereich festgelegt. Zugleich wird die Blinkfunktion gestartet. Der Terminal-Cursor wird dadurch deaktivert. Beispiel: \$1B \$51 \$44 \$00 \$0F \$07 \$10

Definiert den Blinkbereich von 0,15 nach 7,16.

### **ESC Q Z n1 Blinkzeit einstellen**

Stellt die Blinkzeit auf **n1** (=1..15) zehntel Sekunden ein. Bei **n1**= 0 wird die Blinkfunktion deaktiviert und der Orginal Bildschirm wieder hergestellt.

Beispiel: \$1B \$51 \$5A \$03

stellt die Blinkzeit auf 0,3 Sekunden ein.

### **ESC Q M I Blinkmodus Invers**

Der definierte Blinkbereich wird zyklisch mit der eingestellten Blinkzeit automatisch invertiert. Zugleich wird die Blinkfunktion gestartet.

Beispiel: \$1B \$51 \$49

Der Blinkmodus invers wird eingestellt.

### **ESC Q M mst Blinkmodus Blockcursor**

Der definierte Blinkbereich wird im Clipboard gesichert **(evtl. vorhandener Clipboardinhalt geht verloren !)**. Mit der eingestellten Blinkzeit wird zyklisch zwischen dem Orginal Bereich und dem Muster **mst** (=0..7) umgeschaltet. Dadurch kann z.B ein Blockcursor simuliert werden (mst=1 schwarz) oder ein blinkendes Wort angezeigt werden (mst=0 weiss). Zugleich wird die Blinkfunktion gestartet.

Beispiel: \$1B \$51 \$43 \$00

Der Blinkmodus Blockcursor mit dem Muster weiss wird eingestellt. Dadurch wird erreicht, daß der eingestellte Bereich auf weissem Hintergrund blinkt.

### **ESC R R x1 y1 x2 y2 Rechteck zeichnen**

Ein Rechteck wird von der linken oberen Ecke **x1,y1** bis zur rechten unteren Ecke **x2,y2** unter Beachtung des eingestellten Grafikmodus 'V' (setzen / löschen / invers) gezeichnet. Der Inhalt des Rechtecks wird dabei nicht verändert.Vergleiche 'ESC R O' Box zeichnen.

Beispiel: \$1B \$52 \$52 \$15 \$08 \$30 \$25 zeichnet ein Rechteck von 21,8 nach 48,37.

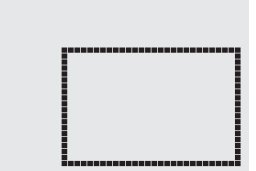

## **ELECTRONIC ASSEMBLY**

### ESC R N x1 v1 x2 v2 Rundeck zeichnen

Ein Rechteck mit abgerundeten Ecken wird von der linken oberen Ecke **x1,y1** bis zur rechten unteren Ecke **x2,y2** unter Beachtung des eingestellten Grafikmodus 'V' (setzen / löschen / invers) gezeichnet. Der Inhalt des Rundecks wird nicht verändert. Vergleiche 'ESC R J' Rundbox zeichnen.

Beispiel: \$1B \$52 \$4E \$06 \$02 \$26 \$13 zeichnet ein Rundeck von 6,2 nach 38,19.

## **ESC R L x1 y1 x2 y2 Bereich löschen**

Der Bereich von der linken oberen Ecke **x1,y1** bis zur rechten unteren Ecke **x2,y2** wird gelöscht.

Beispiel: \$1B \$44 \$53 \$1B \$52 \$4C \$06 \$04 \$28 \$19 das Display wird mit **ESC D S** gefüllt und dann von 6,4 nach 40,25 gelöscht .

### **ESC R I x1 y1 x2 y2 Bereich invertieren**

Der Bereich von der linken oberen Ecke **x1,y1** bis zur rechten unteren Ecke **x2,y2** wird invertiert (aus schwarzen Pixeln werden Weiße und umgekehrt).

Beispiel: \$1B \$52 \$49 \$00 \$00 \$17 \$1B invertiert bei vorhandenem Displayinhalt aus dem Beipiel "Font einstellen" den Bereich von 0,0 nach 23,27.

### ESC R S x1 y1 x2 y2 Bereich füllen

Der Bereich von der linken oberen Ecke **x1,y1** bis zur rechten unteren Ecke **x2,y2** wird gefüllt (auf schwarze Pixel gesetzt).

Beispiel: \$1B \$52 \$53 \$09 \$05 \$16 \$16

setzt den Bereich von 9,5 nach 22,22 auf schwarz.

### **ESC R M x1 y1 x2 y2 mst Bereich mit Füllmuster**

Ein rechteckiger Bereich wird von der linken oberen Ecke **x1,y1** bis zur rechten unteren Ecke **x2,y2** mit dem Muster **mst** unter Beachtung des eingestellten Grafikmodus 'ESC V' (setzen/löschen/invertieren/replace/invers replace) gezeichnet.

Beispiel: \$1B \$52 \$4D \$05 \$01 \$2D \$1A \$07 zeichnet das Muster 7=45°Kreuz von 5,1 nach 45,26.

### ESC R O x1 v1 x2 v2 mst Box zeichnen

Ein Rechteck wird von der linken oberen Ecke **x1,y1** bis zur rechten unteren Ecke **x2,y2** mit dem Muster **mst** gezeichnet. Der Hintergrund der Box wird dabei gelöscht. Vergleiche 'ESC R R' Rechteck zeichnen.

Beispiel: \$1B \$52 \$4F \$02 \$05 \$12 \$1E \$02 zeichnet eine Box von 2,5 nach 18,30 mit dem Muster 2=25%Grau.

### ESC R J x1 y1 x2 y2 mst Rundbox zeichnen

Ein Rechteck mit abgerundeten Ecken wird von der linken oberen Ecke **x1,y1** bis zur rechten unteren Ecke **x2,y2** mit dem Muster **mst** gezeichnet. Der Hintergrund wird dabei gelöscht. Vergleiche 'ESC R N' Rundeck zeichnen.

Beispiel: \$1B \$52 \$4A \$07 \$03 \$23 \$16 \$03

zeichnet eine Rundbox von 7,3 nach 35,22 mit dem Muster 3=50%Grau.

### **ESC S anz daten... Bytes über RS-232 senden**

Die nachfogenden **anz** (1..255, 0=256) Bytes werden auf der seriellen Schnittstelle ausgeben.

Beispiel: \$1B \$53 \$04 \$54 \$45 \$53 \$54

Das Wort 'TEST' wird über die RS-232C Schnittstelle gesendet.

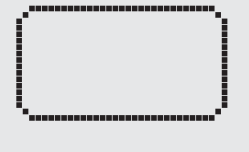

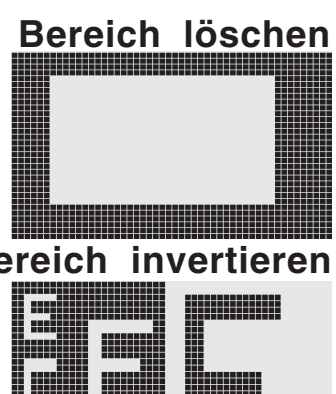

inmun

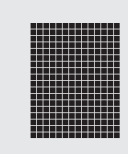

HÜ

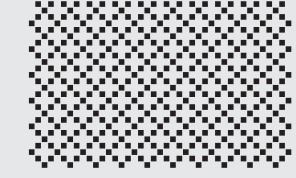

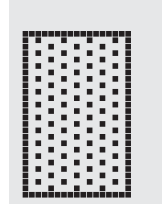

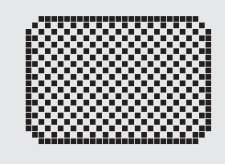

 **16**

# **ELECTRONIC ASSEMBLY**

### **ESC T H/Vf1 f2 ret frm text... NUL Touch-Taste definieren**

Ein Touch-Taste wird definiert und mit dem aktuellen Font beschriftet. **H**=horizontale oder **V**=vertikale Berschriftung (90° gedreht). Mehrere Touch-Felder können als eine einzige Touch-Taste zusammengefasst werden **f1**=linkes obere Touchfeld, **f2**=rechtes untere Touchfeld der neuen Touchtaste. Diese Touchtaste wird mit **ret** ein Returncode zugewiesen (1..255). Beim Berühen der Touchtaste wird dann das Touchmakro mit der Nummer **ret** aufgerufen oder, falls kein Touchmakro definiert ist, dieser Returncode über die RS232 gesendet. Mit **frm** wird die

Darstellung der Touchtaste festgelegt (frm=0: nichts zeichnen; frm=1:Touchtaste löschen; frm=2: Touchtaste löschen und mit Rahmen zeichnen). **text...**=Zeichenkette mit der Beschriftung (wird immer in der Touchtaste zentriert). Die Beschriftung kann auch mehrzeilig sein, die einzelnen Zeilen werden durch das Zeichen '|' (=\$7C) getrennt. Die Zeichenkette muss mit **NUL**= \$00 beendet werden. Siehe Beispiel auf Seite 3.

Beispiel 1 Horizontale Touchtaste:

\$1B \$54 \$48 \$01 \$01 \$41 \$02 \$54 \$45 \$53 \$54 \$00

definiert eine horizontale Touchtaste (nur Feld Nr. 1) mit dem Returncode 65='A'. Die Touchtaste wird mit Rahmen gezeichnet und mit dem Wort 'TEST' beschriftet.

Beispiel 2 Vertikale Touchtaste:

\$1B \$54 \$56 \$02 \$02 \$42 \$02 \$54 \$45 \$53 \$54 \$00

definiert eine vertikale Touchtaste (nur Touchfeld Nr. 2) mit dem Returncode 66='B'.

Die Touchtaste wird mit Rahmen gezeichnet und mit dem Wort 'TEST' beschriftet.

### **ESC T P/R Touchfelder Vorbelegen/Reset**

Alle 60 Touchfleder werden mit **P**=aufsteigendem Returncode belegt (1..60) oder **R**=rückgesetzt alle Touchfelder erhalten den Returncode 0 d.h sie sind deaktiviert.

Beispiel: \$1B \$54 \$52

Alle Touchfelder sind nach diesem Befehl deaktiviert und werden nicht mehr erkannt.

### **ESC T I/S n1 Touchtasten Reaktion**

Mit diesem Befehlen wird die automatische Reaktion des Touchpanels beim Berühren eingestellt. Es können beide Reaktionen gleichzeitig aktiviert werden.

**I**=automatisches Invertieren beim Berühren der Touchtaste **n1**=0: AUS oder **n1**=1: EIN.

**S**=automatischer Signalton beim Berühren **n1**=0: AUS oder **n1**=1: EIN

Beispiel: \$1B \$54 \$49 \$01

Nach diesem Befehl ertönt der Summer beim Berühren einer Touchtaste.

Die Touchtaste mit dem Returncode **ret** kann mit diesem Befehl manuell invertiert werden.

Beispiel: \$1B \$54 \$4D \$41

Die Touchtaste aus obigen Beispiel mit dem Returncode 65='A' wird invertiert.

Die (Touch)Tastenabfrage wird mit diesem Befehl eingestellt:

**n1**=0: Tastenabfrage ist komplett abgeschaltet: keine Touchmakros, keine manuelle Tastenabfrage möglich. **n1**=1: Tastenabfrage ist aktiv: Tastendrücke lösen Touchmakros aus oder werden über RS232 gesendet. **n1**=2: Tastenabfrage ist aktiv: Tastendrücke lösen Touchmakros aus, müssen manuell abgefragt werden.

Beispiel: \$1B \$54 \$41 \$02

Die (Touch)Tastenfrage wird aktiviert, die Tastendrücke werden nicht automatisch über RS232 gesendet, sie müssen manuell mit dem Befehl **ESC T W** angefordert werden.

### **ESC T W Touchtaste manuell abfragen**

Der Returncode der momentan gedrückten Touchtaste wird auf der RS232 gesendet.

Beispiel: \$1B \$54 \$57

### **ESC T M ret CONCORDITY Touchtaste manuell invertieren**

**ESC T A n1 (Touch)Tastenabfrage Ein/Aus**

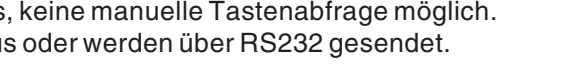

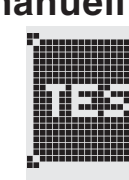

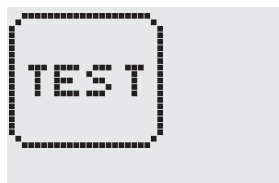

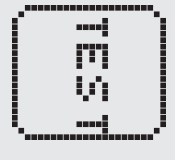

## **ELECTRONIC ASSEMBLY**

### ESC U E x1 v1 n1 Bild aus EEPROM

Das gespeicherte Bild im EEPROM mit der Numer **n1** (0..255) wird an die Koordinate **x1,y1** geladen. Beispiel: \$1B \$55 \$45 \$02 \$03 \$0E Das Bild Nummer 14 aus dem EEPROM wird an Koodinate 2,3 angezeigt.

#### **ESC U L x1 y1 daten... Bild Upload**

Ein Bild wird an die Koordinate **x1,y1** geladen.

**daten..:** - 1 Byte für die Bildbreite in Pixeln

- 1 Byte für die Bildhöhe in Pixeln
- $-$  Bilddaten: Anzahl = ((Breite+7) / 8) \* Höhe Bytes.

1 Byte steht für 8 waagrechte Pixel am Bildschirm; 0=weiß, 1=schwarz; MSB: links, LSB: rechts; das Bild ist von oben nach unten abgelegt. Das Programm BMP2BLH.EXE auf der als Zubehör erhältlichen Diskette EA DISK240 erzeugt aus monochromen Windows-Bitmap- Grafiken

(\*.BMP) die Bilddaten inkl. der Angabe von Breite und Höhe.

Beispiel: \$1B \$55 \$4C \$09 \$04 \$0C \$0C

\$0F \$00 \$3F \$C0 \$7F \$E0 \$76 \$E0 \$FF \$F0 \$FF \$F0 \$F1 \$F0 \$FF \$F0 \$6F \$60 \$70 \$E0 \$3F \$C0 \$0F \$00

lädt das nebenstehende Bild an die Koordinate 9,4.

### **ESC V n1 Grafik-Modus einstellen**

Einstellen des Verknüpfungsmodus **n1** für folgende Grafikfunkionen: Punkt setzen ESC P, Gerade zeichnen ESC G, Gerade weiter zeichnen ESC W, Rechteck zeichnen ESC R R, Rundeck zeichnen ESC R N, Bereich mit Füllmuster ESC R M.

Als Beispiel wird nebenan ein Rechteck mit den Verknüpfungsmodi setzen, löschen und invers auf einen vorhandenem Hintergrund gezeichnet.

#### Verknüpfungsmodus n1:

1=setzen: schwarze Pixel ohne Rücksicht auf den vorigen Wert (ODER)

2=löschen: weißes Pixel ohne Rücksicht auf den vorigen Wert

3=invers: aus schwarzen Pixeln werden Weiße und umgekehrt (EXOR)

4=replace: Hintergrund löschen und Pixel setzen; nur Bereich mit Füllmuster 'mst'

5=invers replace: Hintergrund füllen, Pixel löschen; nur Bereich mit Füllmuster 'mst'

### ESC W x1 y1 Gerade weiterzeichnen

Zieht eine Gerade vom zuletzt gezeichneten Geradenende bzw. Punkt bis nach **x1,y1** unter Beachtung des eingestellten Grafik-Modus 'V'

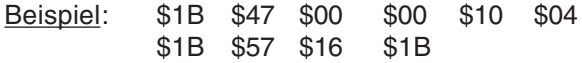

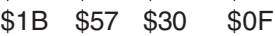

Eine Gerade von 0,0 nach 16,4 zeichnen. Dann weiter nach 22,27 und nach 48,15.

 **18**

Mit diesem Befehl wird das KIT240 für **n1**/10 Sekunden angehalten. Beispiel: \$1B \$58 \$0A Nach diesem Befehl wartet das KIT240 eine Sekunde bevor der nächste Befehl abgearbeitet wird.

### **ESC Y R n1 Eingabe-Port lesen**

Liest den Eingangs-Port (**n1**=1..8 = IN1..IN8) ein. Wenn **n1**=0, werden alle Eingänge als 8-Bit Binärwert eingelesen (MSB:IN8...In1:LSB); Siehe Applikation auf Seite 5.Achtung: Die Optokoppler invertieren die Eingangslogik (Eingang offen: 1). Der Befehl "ESC Y I 1" stellt dies richtig (Eingang offen: 0).

Beispiel: \$1B \$59 \$52 \$03

liest den Port IN3 ein. Ergebnis wird über RS232 gesendet.

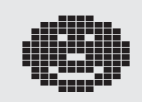

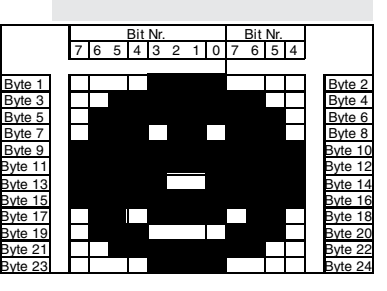

# SETZEN **BULLER**

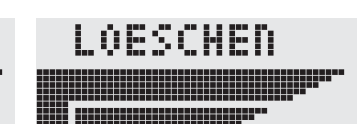

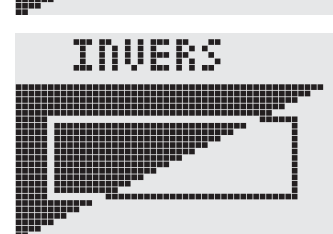

### **ESC X n1 Warten / Pause**

## **ELECTRONIC ASSEMBLY**

#### **ESC Y W n1 n2 Ausgabe-Port schreiben**

Ändert den Ausgabe Port (**n1**=1..8 = OUT1..OUT8) auf den Wert **n2** (0=L-Pegel; 1=H-Pegel; 2=Port invertieren). Wenn **n1**=0, werden alle Ausgänge als Binärwert **n2** (MSB:OUT8...OUT1:LSB) ausgegeben; Siehe Applikation auf Seite 5.

Beispiel: \$1B \$59 \$57 \$02 \$01 schaltet den Ausgabe Port OUT2 auf H-Pegel.

#### **ESC Y A n1 automatische Portabfrage EIN/AUS**

Jede Änderung am Eingabeport (8-Bit Binärwert IN8..IN1) kann ein Portmakro (0..255) aufrufen. Mit diesem Befehl wird die automatische Portabfrage **n1**=1 aktiviert oder mit **n1**=0 deaktiviert. Nach dem Einschalten wird der aktuelle Portzustand gelesen und sofort das dazugehörende Portmakro ausgeführt.

Beispiel: \$1B \$59 \$41 \$01

Die automatische Portabfrage wird aktiviert und das anliegende Portmakro wird ausgeführt.

### **ESC Y I n1 Eingabe-Port invers**

Mit diesem Befehl kann die Logik des Eingabe-Ports umgekehrt werden (**n1**=0 normal oder mit **n1**=1 invers). Sinnvoll z.B. bei den Optokoppler Eingängen.

Beispiel: \$1B \$59 \$49 \$01

Die Logik Eingabe-Ports wird invertiert.

### **ESC Y L n1 (ab Rev. B) Beleuchtung Ein-/Ausschalten**

Die Hintergrundbeleuchtung wird **n1**=0 ausgeschaltet, **n1**=1 dauerhaft eingeschaltet; **n1**=2 umgekehrt: EIN->AUS bzw. AUS->EIN oder mit **n1**=3..255 für n1/10 Sekunden lang eingeschaltet. Wird ein Widerstand (z.B. 47 Ohm) bei R Off (siehe S. 4 Lageplan) eingelötet so ist die Beleuchtung nicht aus sondern dunkler (2 Helligkeitstufen !).

Beispiel: \$1B \$59 \$4C \$64

nach diesem Befehl leuchtet die Hintergrundbeleuchtung 10s lang.

### **ESC Z L/Z/R x1 y1 text... NUL Zeichenkette horizontal**

Schreibt die Zeichenkette **text...**, **L**=Linksbündig, **Z**=Zentriert oder **R**=Rechtsbündig an der Koordinate **x1** unter Beachtung des eingestellten Textmodus **ESC L**. Es können auch mehrzeilige Texte ausgegeben werden, die einzelnen Zeilen sind durch das Zeichen '|' (=\$7C) getrennt. Die Zeichenkette muss mit **NUL**= \$00 beendet werden. Die Koordinate **y1** ist die Oberkante der 1. Zeile.

Beispiel 1: schreibt an 0,0 linksbündig den Text "Left|Ok" \$1B \$5A \$4C \$00 \$00 \$4C \$65 \$66 \$74 \$7C \$4F \$6B \$00

Beispiel 2: schreibt an 25,0 zentriert "Center|Ok" \$1B \$5A \$5A \$19 \$00 \$43 \$65 \$6E \$74 \$65 \$72 \$7C \$4F \$6B \$00

Beispiel 3: schreibt an 49,0 rechtsbündig "Right|Ok" \$1B \$5A \$52 \$31 \$00 \$52 \$69 \$67 \$68 \$74 \$7C \$4F \$6B \$00

### **ESC Z O/M/U x1 y1 text... NUL Zeichenkette vertikal**

Schreibt die Zeichenkette **text...** um 90° gedreht, **O**=Obenbündig, **M**=Mittig oder **U**=Untenbündig an der Koordinate **y1** unter Beachtung des eingestellten Textmodus **ESC L**. Es können auch mehrzeilige Texte ausgegeben werden, die einzelnen Zeilen sind durch das Zeichen '|' (=\$7C) getrennt. Die Zeichenkette muss mit **NUL**= \$00 beendet werden. Die Koordinate **x1** ist die rechte Kante der 1. Zeile.

Beispiel 1: schreibt an 49,0 obenbündig "Top|Ok"

\$1B \$5A \$4F \$31 \$00 \$54 \$6F \$70 \$7C \$4F \$6B \$00

Beispiel 2: schreibt an 49,15 mittig "Mid|Ok" \$1B \$5A \$4D \$31 \$0F \$4D \$69 \$64 \$7C \$4F \$6B \$00

Beispiel 3: schreibt an 49,31 untenbündig "Bot|Ok" \$1B \$5A \$55 \$31 \$1F \$42 \$6F \$74 \$7C \$4F \$6B \$00

### Пk

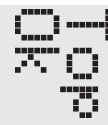

Right

**19**

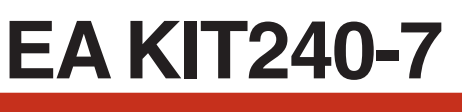

Center

#### **ABMESSUNGEN OHNE TOUCH PANEL**

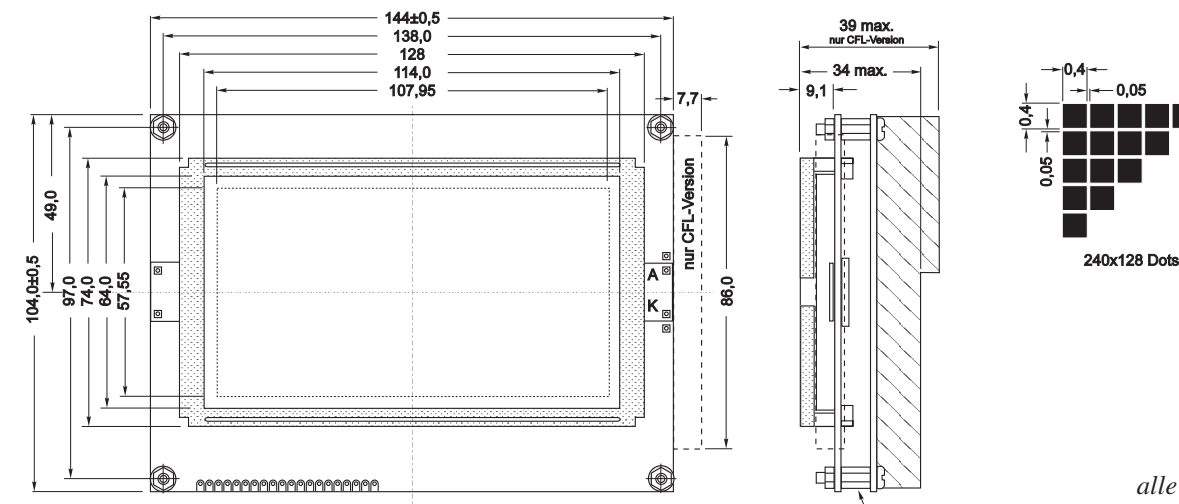

*alle Maße in mm*

#### **ABMESSUNGEN MIT TOUCH PANEL**

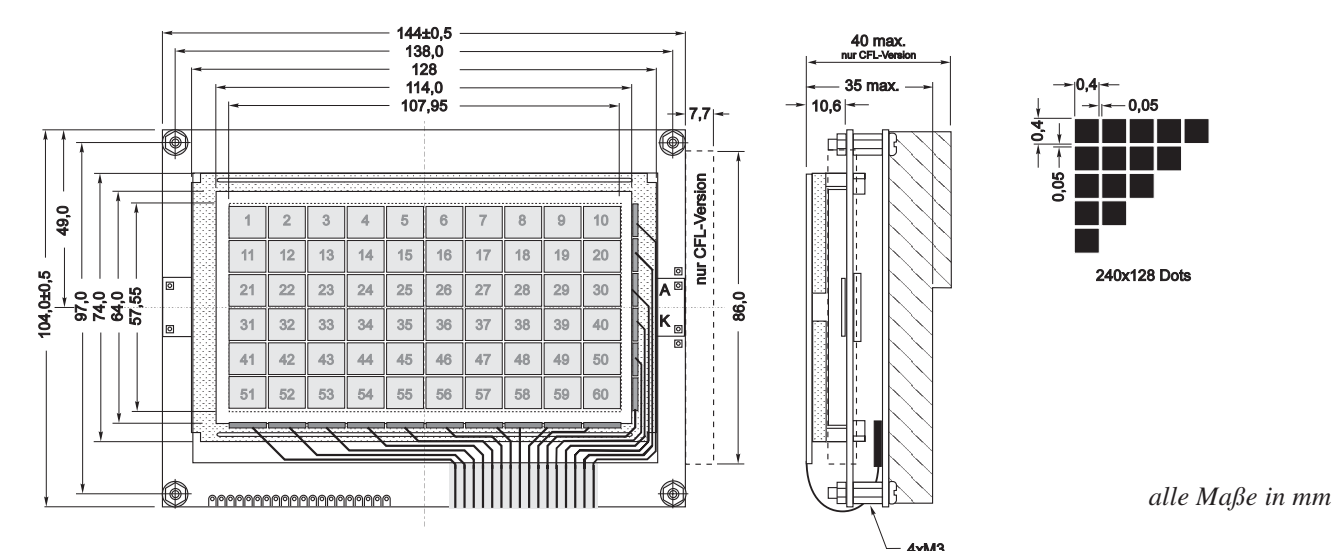

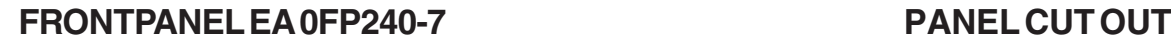

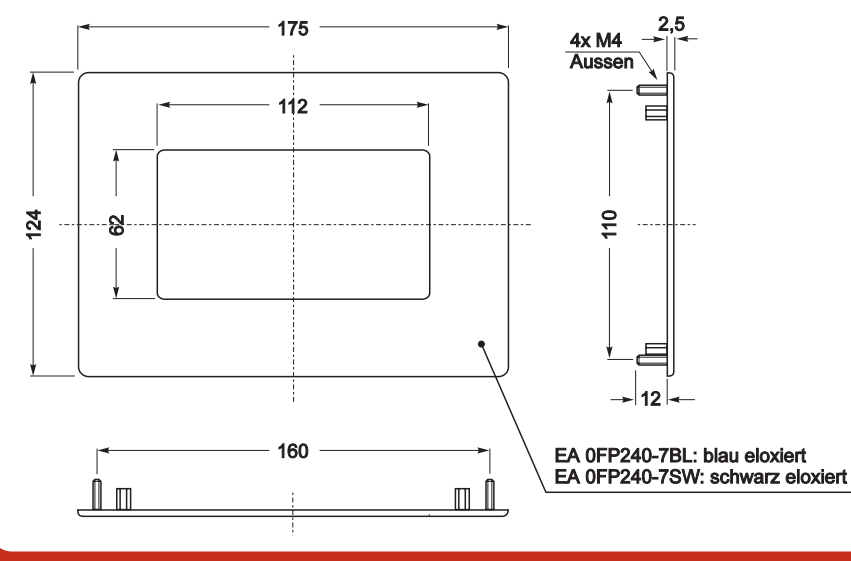

**CMx** 

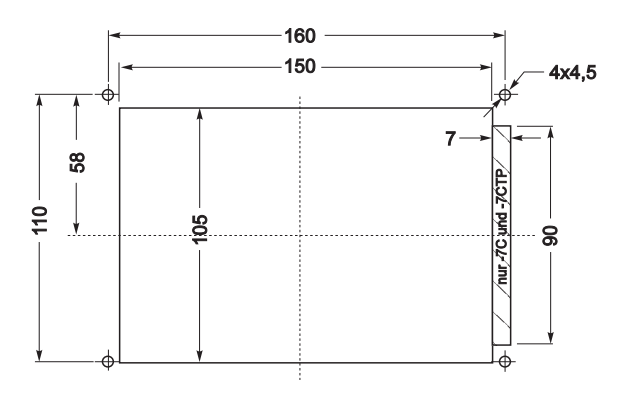

*alle Maße in mm*

LOCHHAMER SCHLAG 17 · D-82166 GRÄFELFING TEL 089/8541991 · FAX 089/8541721 ·http://www.lcd-module.de

 $\bullet$ Þ  $\frac{M}{B}$ g l  $\Box$  $\lambda$ a Maria